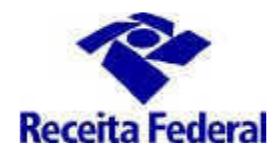

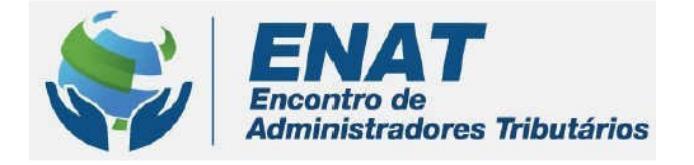

# **ITR CONVÊNIOS COM MUNICÍPIOS PORTAL ITR**

## **ORIENTAÇÕES GERAIS - SOLICITAR** NOVA INDICAÇÃO OU TROCA DE **SERVIDOR MUNICIPAL**

ENAT-Encontro de Administradores Tributários Orientações Gerais - Celebração de Convênio ITR (última atualização: 01/07/2024) www.enat.receita.economia.gov.br

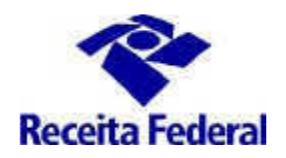

### <u> Orientações Gerais – Solicitar Nova Indicação ou Troca de Servidor</u> Municipal para o trabalho de fiscalização do ITR

O que fazer para solicitar nova indicação ou troca de servidor para o trabalho de fiscalização do ITR?

município  $\mathbf{1}$  $\overline{\phantom{0}}$  $\mathbf{o}$ deverá acessar **Portal ITR** Página **Internet**  $\bullet$ na http://www.enat.receita.economia.gov.br/pt-br/area\_nacional/areas\_interesse/portal-itr-1

Ir em ITR Convênios - Serviços Disponíveis / Solicitar indicação ou troca de servidor para trabalho de fiscalização do ITR, acessar o Centro Virtual de Atendimento ao Contribuinte - e-CAC e assinar o Termo de Indicação de servidores.

Este servico de assinatura eletrônica permite aos Municípios e ao Distrito Federal solicitar indicação de servidor municipal ou ainda solicitar a troca de servidor municipal para o trabalho de fiscalização do ITR.

#### 2 - Solicitar nova indicação ou troca de servidor municipal

2.1 No caso de nova indicação ou troca de servidor municipal para exercer o trabalho de fiscalização o caminho é o mesmo, é necessário entrar no ambiente e-CAC, com Certificado Digital (e-CNPJ) e assinar o Termo de Indicação de Servidor.

OBS.: Nos casos de indicação inicial, quando ainda não existe convênio na situação Convênio Vigente, é preciso antes solicitar a celebração de convênio.

Para realizar tal procedimento consultar as orientações  $link:$  $n<sub>O</sub>$ http://www.enat.receita.economia.gov.br/pt-br/area\_nacional/areas\_interesse/portal-itr-1/itrconvenios-orientacoes-gerais

Uma vez no ambiente e-CAC, ir em "Convênios e Parceiros" / "Aderir/Atualizar convênio para fiscalização e cobranca":

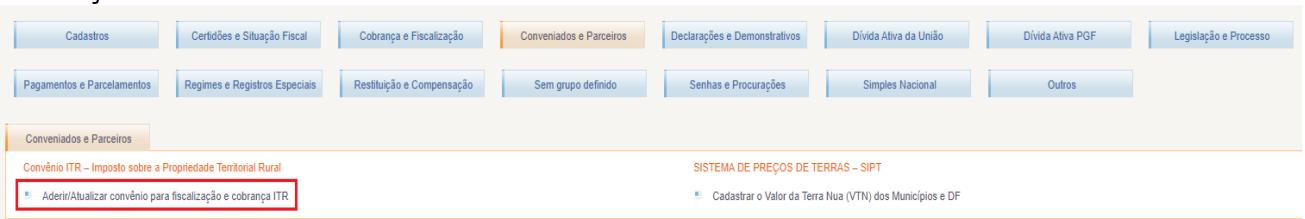

Será exibida a tela abaixo, clicar em "Indicação de Servidores":

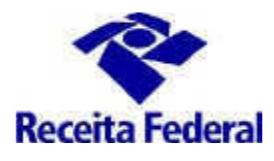

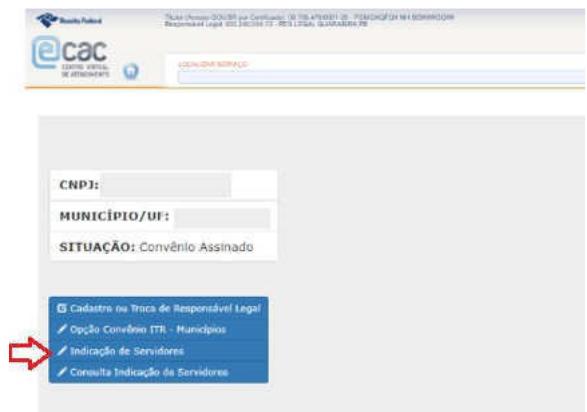

2.2 Será exibido um formulário "Indicação de Servidores" para preenchimento dos dados do(s) servidore(s) que trabalharão com a fiscalização do ITR no município.

 $\frac{c}{2}$  importante que sejam fornecidas as informações solicitadas referentes ao(s) servidore(s) aprovado(s) em concurso público de provas ou de provas e títulos para o cargo instituído por lei com atribuição de lançamento de créditos tributários no âmbito distrital ou municipal e em efetivo exercício, conforme art. 10 da Instrução Normativa RFB nº 1.640, de 2016. Essas informações servirão de base para as futuras solicitações de inscrição em Curso de Formação e cadastramento no Sistema de Fiscalização do ITR e serão conferidas com a documentação entregue à RFB em momento posterior.

A partir de 01/03/2021 essa passa ser a única forma de indicação de servidores para o trabalho de fiscalização do ITR, não serão aceitos documentos que não tenham passado pelo fluxo descrito nesse documento.

Podem ser incluídos tantos servidores quantos forem necessários. Após a conferência dos dados preenchidos, clicar em "Adicionar Servidor" e em seguida "Gerar Termo de Indicação".

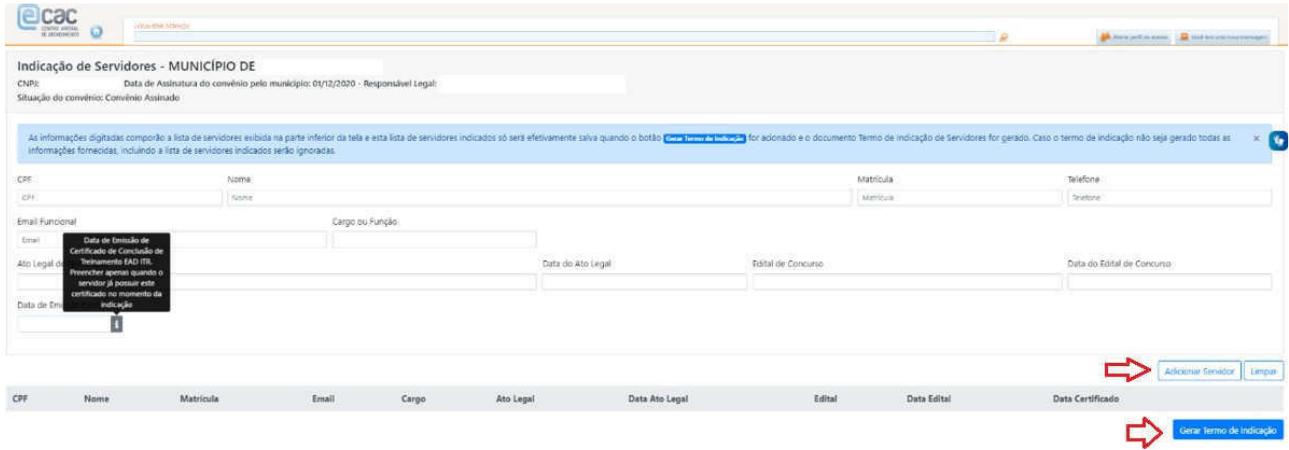

2.3 Será gerado o Termo de Indicação de Servidores, formatado com os dados do município/UF e com os dados fornecidos dos servidores (conforme Anexo III da Instrução Normativa RFB 1.640/2016). Em sequida ENAT-Encontro de Administradores Tributários

Orientações Gerais - Celebração de Convênio ITR (última atualização: 01/07/2024) www.enat.receita.economia.gov.br

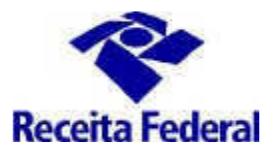

clicar em "Assinar". Serão abertas, na sequência, as telas do assinador eletrônico. Prosseguir com a assinatura e clicar em "Concluir".

OBS.: IMPORTANTE - nesse momento solicitamos que seja gerado o pdf ou a impressão do Termo de Indicação de Servidores, pois ele constará da documentação a ser entregue a RFB.

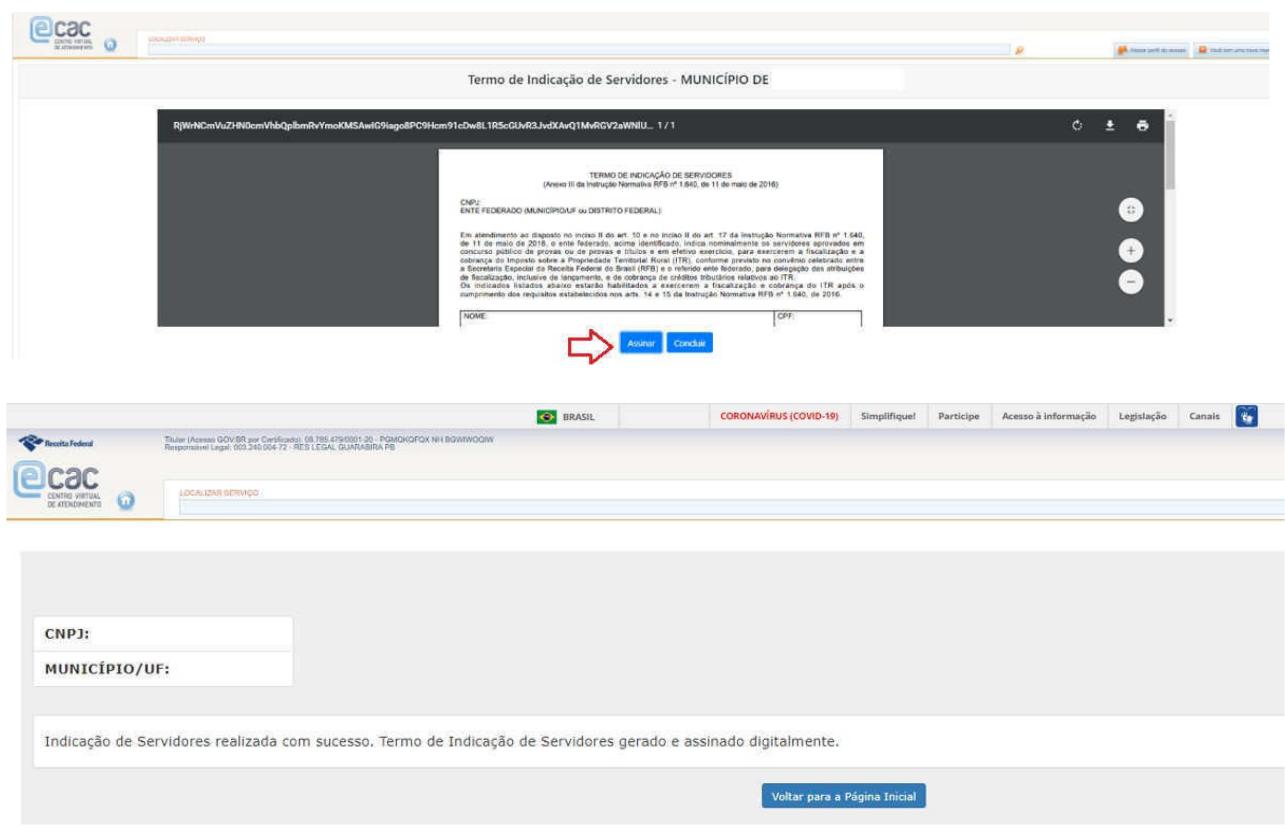

2.4 – Assim que finalizados os procedimentos de assinatura e conclusão do Termo de Indicação, a prefeitura deverá entregar os documentos abaixo relacionados, exigidos pelo art. 10, incisos I a IV e VI da IN RFB 1.640/2016, EXCLUSIVAMENTE em meio digital, juntados eletronicamente no mesmo e-dossiê que tratou da formalização do convênio, de forma individual, por tipo de documento, via funcionalidade "Solicitar Juntada de Documento" na opcão Meus Processos do sistema e-Processo, acessado por meio do Portal e-CAC, no site da RFB na Internet, evitando-se a juntada de todos os documentos num único arquivo:

- a) Cópia de lei vigente instituidora de cargo com atribuição de lançamento de créditos tributários no seu âmbito distrital ou municipal, conforme o caso, publicada na respectiva imprensa oficial;
- b) Termo de Indicação de Servidores, preenchido e assinado eletronicamente, com a indicação nominal dos servidores aprovados em concurso público de provas, ou de provas e títulos, para o cargo a que se refere a alíena "a"e em efetivo exercício, conforme Anexo III da Instrução Normativa RFB nº 1640/2016;
- c) Comprovação da publicação na imprensa oficial da lei vigente instituidora do cargo com atribuição de lancamento de créditos tributários:
- d) Cópia dos editais de abertura e de homologação do concurso público em que tenham sido aprovados os servidores indicados, conforme Termo de Indicação, para provimento do cargo previsto na lei de

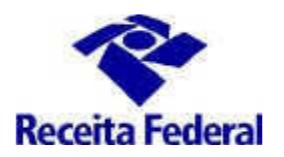

que trata a alíena "a", publicados na respectiva imprensa oficial;

- e) Comprovação da publicação na imprensa oficial dos editais de abertura, de homologação do concurso público e da respectiva relação de aprovados;
- f) Atos de nomeação dos servidores para o cargo previsto na alínea "a", em decorrência do concurso público de que trata a alíena "d", publicados na respectiva imprensa oficial;
- g) Comprovação da publicação na imprensa oficial dos atos de nomeação desses servidores.
- h) Termo de confidencialidade de que trata o art. 6º da Portaria RFB nº 405, de 25 de marco de 2024, preenchido com os dados de cada servidor que trabalhará na fiscalização e indicado conforme alíena "b" e assinado digitalmente pelo servidor.

OBS.: O modelo do termo de confidencialidade pode ser acessado por meio do link: https://www.enat.receita.economia.gov.br/pt-br/area nacional/areas interesse/portal-itr-1/itr-conveniosorientacoes-gerais/orientacoes-gerais-celebracao-de-convenio-itr/termo-de-confidencialidade

2.5 - Após a entrega da documentação comprobatória, o ente federativo deverá aguardar a decisão da RFB pelo deferimento ou indeferimento da indicação do novo servidor, que lhe será comunicada formalmente e também poderá ser consultada no ambiente e-CAC na opção "Consulta Indicação de Servidores". Situações de indicação a serem observadas na "Consulta Indicação de Servidores - e-CAC=> ver item 6 desse documento.

#### 3- Solicitar a participação em Curso de Formação

3.1 Depois da situação de indicação do servidor estar igual a VALIDADA, a prefeitura deverá solicitar participação de seus servidores no "CURSO DE FORMAÇÃO DE SERVIDORES MUNICIPAIS OU DISTRITAIS PARA A FISCALIZAÇÃO E COBRANÇA DO ITR ", realizado pela RFB.

ATENÇÃO aos prazos para solicitar a participação em Curso de Formação (art. 14, da Instrução Normativa RFB n<sup>o</sup> 1.640/2016).

A solicitação para participação na capacitação deverá ser efetuada durante o 1º (primeiro) mês subsequente à entrada em vigor do convênio ou ao deferimento de nova indicação de servidor, no caso de convênios em execução;

A partir de 01/07/2024, não serão mais ofertadas turmas ao longo do ano. A solicitação para participação na capacitação deverá ser realizada sempre que acontecer uma das situações acima e conforme requisitos estabelecidos no Edital previsto no inciso II, § 1º, art 14 da Instrução Normativa RFB nº 1.604/2016.

OBS.: Somente poderá ser realizada a inscrição em Curso de Formação, o servidor que possuir a solicitação de participação em Curso de Formação feita no Portal ITR e tiver seus dados cadastrais completos.

3.2 Para solicitar a participação em Curso de Formação é necessário que o responsável legal, por meio do seu e-CPF, acesse o Portal ITR - Página na Internet - no link: http://www.enat.receita.economia.gov.br/ptbr/area nacional/areas interesse/portal-itr-1

3.3 Ir em ITR Convênios - Serviços Disponíveis / Portal ITR para municípios conveniados / Acesso ao Portal ITR para municípios conveniados.

3.4 Seguir as orientações do documento "Orientações Gerais - Solicitar participação em Curso de Formação" disponível no link: http://www.enat.receita.economia.gov.br/pt-br/area nacional/areas interesse/portal-itr-1/itr-convenios-orientacoes-gerais/orientacoes-gerais-solicitar-participacao-em-curso-de-formacao

ENAT – Encontro de Administradores Tributários Orientações Gerais - Celebração de Convênio ITR (última atualização: 01/07/2024) www.enat.receita.economia.gov.br

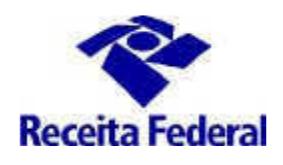

#### 4 - Solicitar cadastramento de servidor no Sistema de Fiscalização e Cobrança doITR

4.1 Após a conclusão do Curso de Formação, o servidor que possuir o Certificado de Conclusão deverá solicitar o seu cadastramento no Sistema de Fiscalização e Cobrança do ITR paraMunicípios Conveniados, por meio Portal **ITR** para municípios. Ver mais detalhes  $n<sub>0</sub>$ link: http://www.enat.receita.economia.gov.br/pt-br/area\_nacional/areas\_interesse/portal-itr-1/itr-conveniosorientacoes-gerais/orientacoes-gerais-cadastrar-servidores-municipais

#### 5 - Canal de comunicação entre a RFB e o município conveniado para assuntos não protegidos pelo sigilo fiscal.

5.1 Foi criado canal de comunicação entre a RFB e os municípios conveniados para envio de pedidos de mais esclarecimentos sobre a celebração, acompanhamento e execução do convênio ITR. Enviar e-mail com as dúvidas para o endereço: equipeitr@rfb.gov.br. Por favor mencionar o nome e UF do município.

#### 6. Consulta a Situação de Indicação do servidor

6.1 No ambiente e-CAC está disponível a "Consulta Indicação de Servidores", na qual serão exibidas as situações de indicação do servidor do município.

Ir em ITR Convênios - Serviços Disponíveis / Solicitação de Celebração, de Renovação ou de Denúncia de Convênio, acessar o Centro Virtual de Atendimento ao Contribuinte - e-CAC, ir em em "Convênios e Parceiros" / "Aderir/Atualizar convênio para fiscalização e cobrança", será exibida a tela abaixo. Escolher o ícone "Consulta Indicação de Servidores".

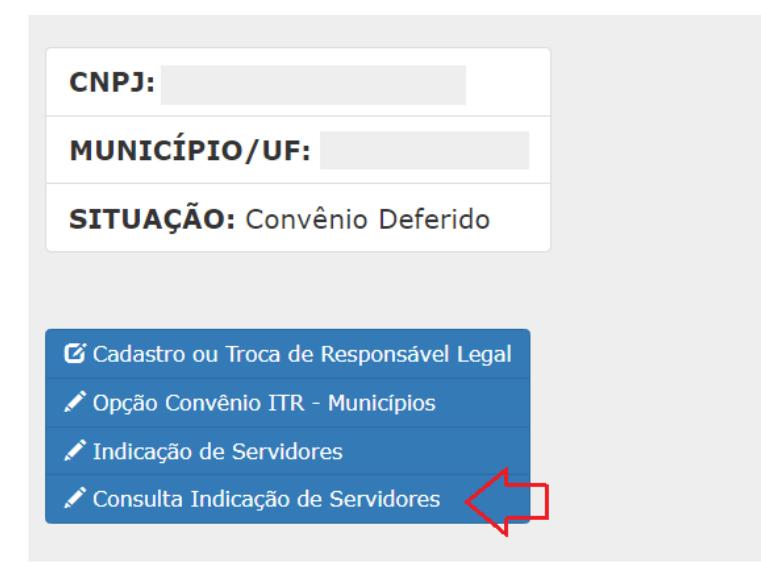

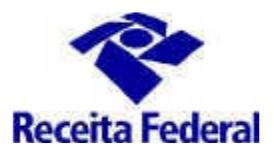

6.2 Será exibida a situação de indicação de cada servidor do município. A indicação do servidor para o trabalho de fiscalização do ITR precisa atender os requisitos da IN RFB nº 1.640/2016 e a documentação apresentada é analisada pelo servidor RFB. Se a indicação é aceita, a situação de indicação do servidor passa de "Indicado" para "Validado" e esse servidor estará apto a participar do Curso de Formação.

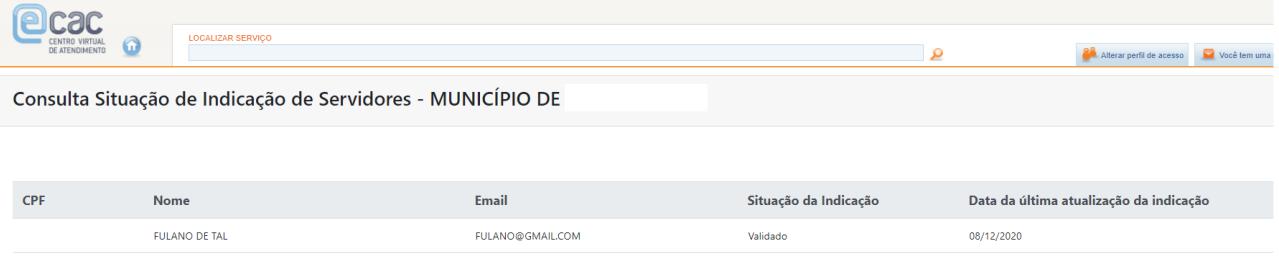

Situações de Indicação do Servidor:

- a) Indicado -> mun. indicou o servior e a solicitação ainda não foi analisada pela RFB.
- b) Validado -> RFB analisou e deferiu a indicação do servidor. O mun. poderá pedir a participação desse servidor em treinamento;
- c) Invalidado -> RFB analisou e indeferiu a indicação do servidor.
- d) Treinamento Indicado -> o resposável legal solicitou a participação do servidor em treinamento e a RFB ainda não recebeu a informação de sua inscrição em Curso de Formação;
- e) Matriculado -> RFB atualizaou a situação do servidor após receber a informação da sua inscrição;
- f) Com certificado ou Sem Certificado -> resultado do Curso de Formação. Um servidor com certificado tem a seu indicativo de aptidão marcado e pode ser habilitado no Portal ITR;
- g) Invalidado por Exclusão -> o mun. informa que o servidor deixou de prestar servico ao município ou o convênio do mun. foi denunciado. O indicador de aptidão é marcado como INAPTO e a situação de habilitação e alterada para Desabilitada, caso esteja como Validada, ou Rejeitada, caso esteja como Pendente.